## **Startup Procedure**

#### • **Starting the Inverted Microscope:**

- 1. Turn on both switches on the Remote Control  $left =$  computer  $+$  right = microscope
- 2. Turn on the Computer (button on the tower)
- 3. Make sure the network says 1Gbit, on Taskbar near clock
- 4. Start Zen 2009 software, Start System

 $\overrightarrow{X}$  Upright scope information is on the last page  $\overrightarrow{X}$ 

#### • **Starting the 2-photon laser:**

- 1. Skip to the next section if you do not need the 2-photon laser
- 2. Start Mai Tai control
- 3. Choose **COMM port 5**, OK
- 4. Click the ON button and hold until you see emission
	- Allow laser to warm up:
		- Laser output will be between 2.5- 3 amps
		- Pulsing button should be green
- 5. Open the shutter by pressing and holding until you see yellow
- 6. Minimize the Mai Tai control (do not close the software)

#### • **Humidity and CO<sup>2</sup> Incubation:** (only if needed)

- Turn on the CO<sub>2</sub> regulator
- On the Microscope touch screen, go to Control Incubator
- Turn on each of the three heating components and the  $CO<sub>2</sub>$
- If the CO<sub>2</sub> is not correctly going to 5%, turn everything off and restart the Control module

### **Setting up your Sample on Inverted**

#### • **Zen Software:**

• Make sure the Beam Path is set to Ocular, by pressing the 'Online' button

#### • **Microscope Screen:**

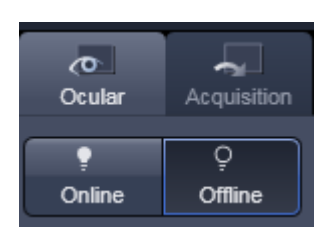

- Home Load position (obj. down)
	- $\blacktriangleright$  for Working position (obj. up)
	- TL Illumination (transmitted light shutter) on/off
	- RL Illumination (reflected light shutter) on/off See page 3 for X-cite Illuminator
- Microscope (Control)
	- Objective Change
		- 40x objective has adjustable working distance low 0.15, normal 0.17 (170µm), high 0.19  $Black = R/T$   $Red = 37^{\circ}C$

 - Reflector change fluorescence filters (see pg 3) change to DIC (see pg 4)

#### • **Microscope Buttons:**

- Right side **front/top**: load and work positions
	- **back/bottom**: objective
	- **middle**: transmitted light shutter
- Left side X-cite shutter

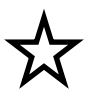

Remember to add water or oil to the objectives (check the text on the objective)

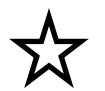

#### **X-Cite Fluorescence: The X-cite Illuminator is helpful for focusing in on fluorescence in your sample**

Turn on the X-cite Illuminator (back-right, behind the scope)

On the Microscope touch screen:

- Go to Home
- Turn on the RF Illumination
- Go to Control Reflector
- Choose DAPI, GFP, Cy3 or Cy5 (see below for wavelengths)

Alternatively, in the software:

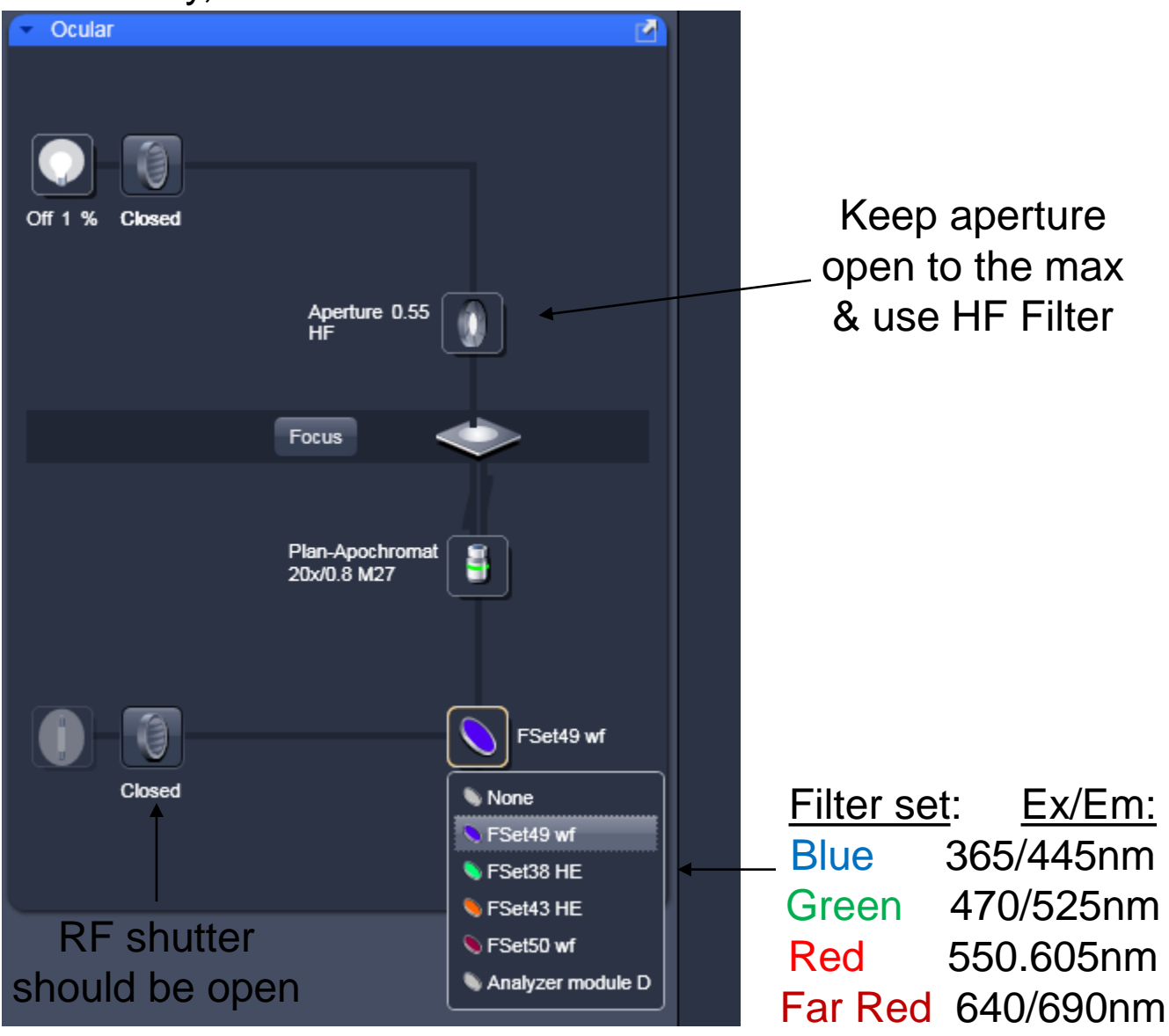

\*\* Cy5 may not be visible to the eyes \*\*

### **Regular Brightfield & DIC**

#### **Brightfield Imaging (Under the Ocular tab)**

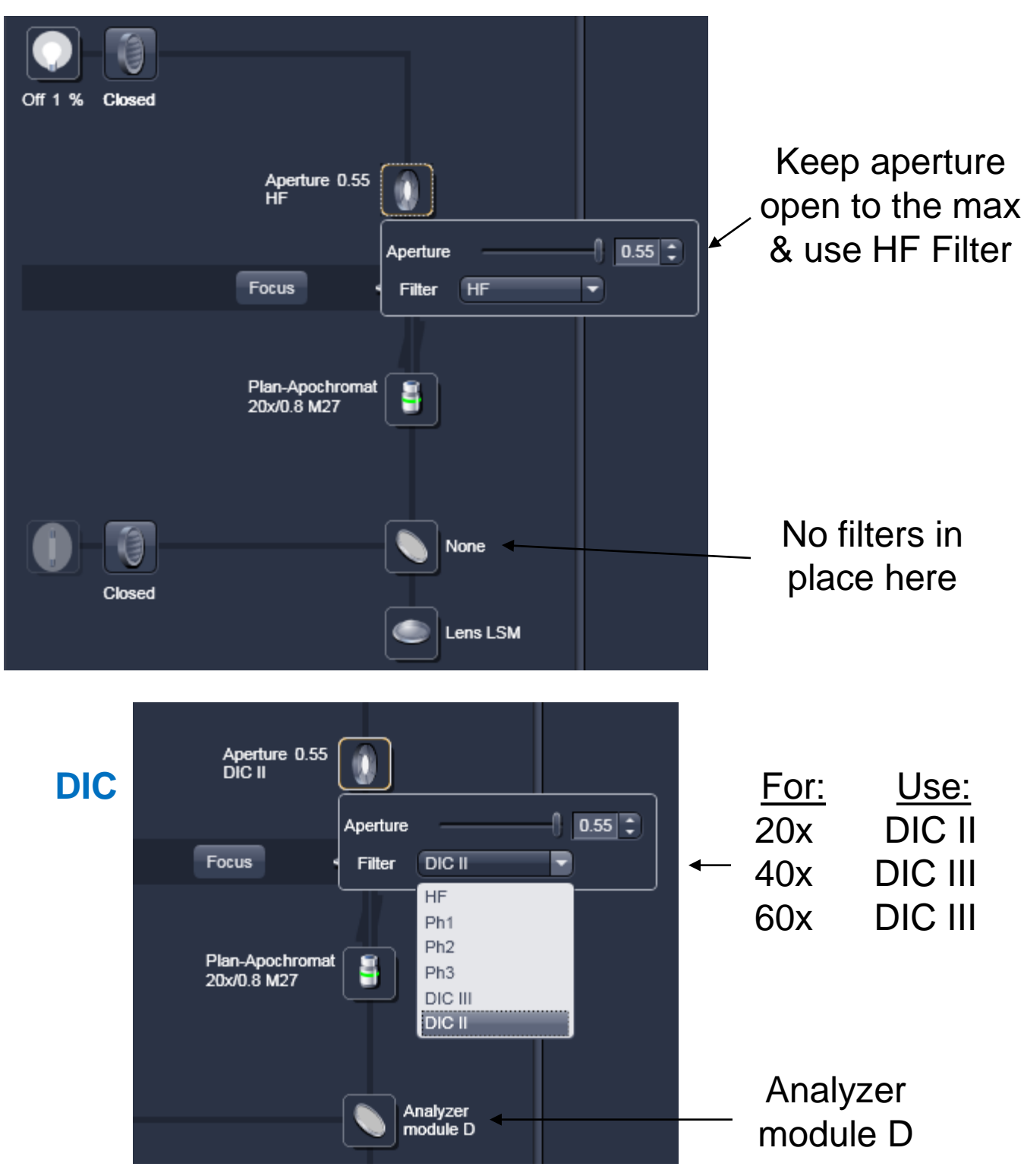

\*\* This can also be done on the Microscope touch screen. Go to Control - Reflector and choose DIC. 4

# **Acquisition: Laser Scanning Mode**

#### • **Switch from Ocular to Acquisition:**

• Make sure the Beam Path is set to Acquisition, by pressing the 'Offline' button under the Ocular tab

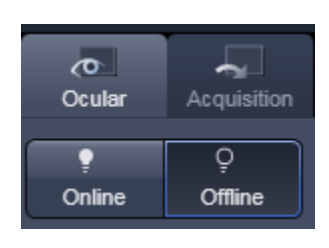

• Go to the Acquisition Tab

#### • **Starting the lasers:** • Laser

- Under the Acquisition Tab, Go to Laser under Setup Manager
- Turn on the Lasers that you need (including TiSaph if you are using it)
- If you are using the Argon laser:
	- It will first go to standby for  $\sim$  5 minute warm-up, then on

- Under  $\blacktriangleright$  Laser Properties , increase the % Output until the Tube Current reaches 6.0A (~45% output)

#### **• Set up Tracks: H** Imaging Setup

- Either choose a saved Configuration Configuration RGB 2P  $\overline{\bullet}$
- Or set-up manually:
	- Under Imaging Setup, Choose Channel Mode
	- Switch track every:
		- Frame slower but better when you have different dichroics in each track
		- Line faster but possibly less fluorophore spec.
	- $\blacksquare$  Check the first Track and go to Light Path (below)

## **Acquisition, cont.**

#### **• Set up Light Path (dichroics and filters):** E Light Path

- Click on Laser and check the laser(s) you want to use  $\mathbb{R}$  Start with the following % transmissions and adjust: TiSaph 3-5 Argon 6-8 HeNe's 15-20
- Follow the laser path to the left to the first dichroic Choose an HFT that lists your lasers (see pg 7)
- Follow the laser path up and right to the next two dichroics Either choose Mirror or an NFT dichroic
- The next filters are band pass filters, where you will choose your emission wavelengths
- Finally,  $\blacksquare$  check the detector channel for your fluorophore emission

ChD will use the laser light to create a transmitted light image

#### • **Acquisition Mode:** Acquisition Mode

- Frame size click Optimal for best resolution for your objective, or set your own lower resolution
- Speed Use the highest speed for best signal/noise or lower speed for longer dwell
- Averaging the fluorescence in each pixel will be averaged this number of times when you press Snap (not for Live or Continuous)
- Scan Mode Choose Line or Frame for averaging
	- Frame averaging reduces photo-bleaching
	- Line averaging gives smoother image

### **From the LSM 510 Manual**

(German)**Filters and Dichroics** 

 $KP= Low$  Pass Filter  $Kurz$  Pass = short<br>*Example: KP 685 passes wavelengths less than 685 nm to the detector.* **KP= Low Pass Filter** 

Lang Pass = long LP= High Pass Filter Example: LP 505 passes wavelengths higher than 505 nm to the detector.

**BP= Band Pass Filter** Example: BP 565-615 passes wavelengths 565 nm to 615 nm to the detector.

Haupt Farb Teiler = Main Color Splitter **HFT= Main Dichroic Beam Splitter** Example: HFT 488/543 Excitation wavelengths (488 and 543 nm) sent to the sample. Passes all other wavelengths up to the detection channels.

Example: HFT KP 700/488 Works as both a dichroic and a low pass filter. Will pass all wavelengths less than 700 nm, except for 488 nm, which hits sample, but is not sent to detector.

Neben Farb Teiler = NFT= Secondary Dichroic Beam Splitter<br>Example: NFT 543 Wavelengths above 543 nm, pass straight through. Wavelengths less NFT= Secondary Dichroic Beam Splitter than this amount are reflected 90 degrees.

#### **NT= Neutral Density Filter**

Example: Works as an attenuation filter. NT 80/20 passes 80% of the light, cuts 20% of light.

## **Acquisition, cont.**

#### • **Image Acquisition and Channels:**

You will use Image acquisition buttons (Auto Exposure, Live, Snap) and Channels buttons in this section, so keep Channels button open (Under Online Acquisition).

- Pinhole Choose **1AU** for Argon and HeNe lasers This will set the pinhole size based on  $\lambda$  and obj.
	- Choose **Max** for 2-photon
- Auto Exposure Do this first for automatic adjustment of Ŀ detector gain/ offset
	- **Gain**: Upper limit depending on Fluor
	- **Offset**: Lower limit depending on bkgd

AL Channels

• Live - Select Fast and change detector color to  $^{\circ}$ 'Range Indicator' This can be found under the image in View/Dimensions, under Channels. Click once on a channel color to change to 'Range Indicator'

- Manually adjust **Gain** until you see just a little red (upper limit/ saturation), and **offset** until your background is mostly blue.

- 回
- Snap Select Snap to record a single image, including averaging

# **Acquisition, cont.**

### • **Z-stacks:**

• Check the Z-stack button

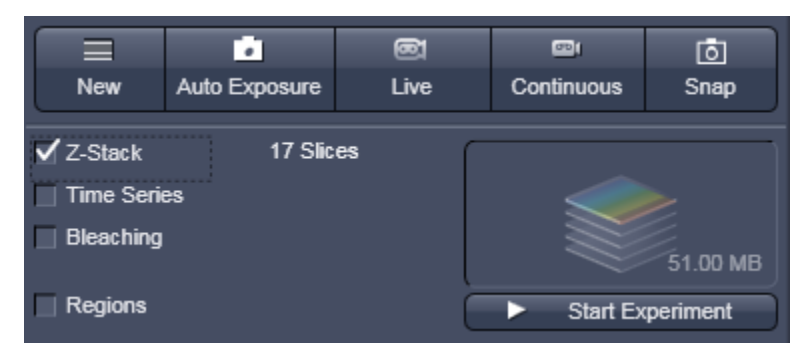

- Open the **Focus** and Zstack windows
- Press the Live button for continuous scanning
- Focus on the **upper** position & **Set First**
- Then focus on the **lower** position & **Set Last**
- Stop the Live Scanning **Stop**

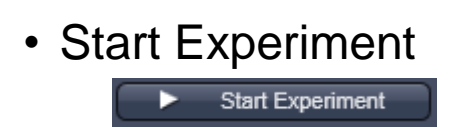

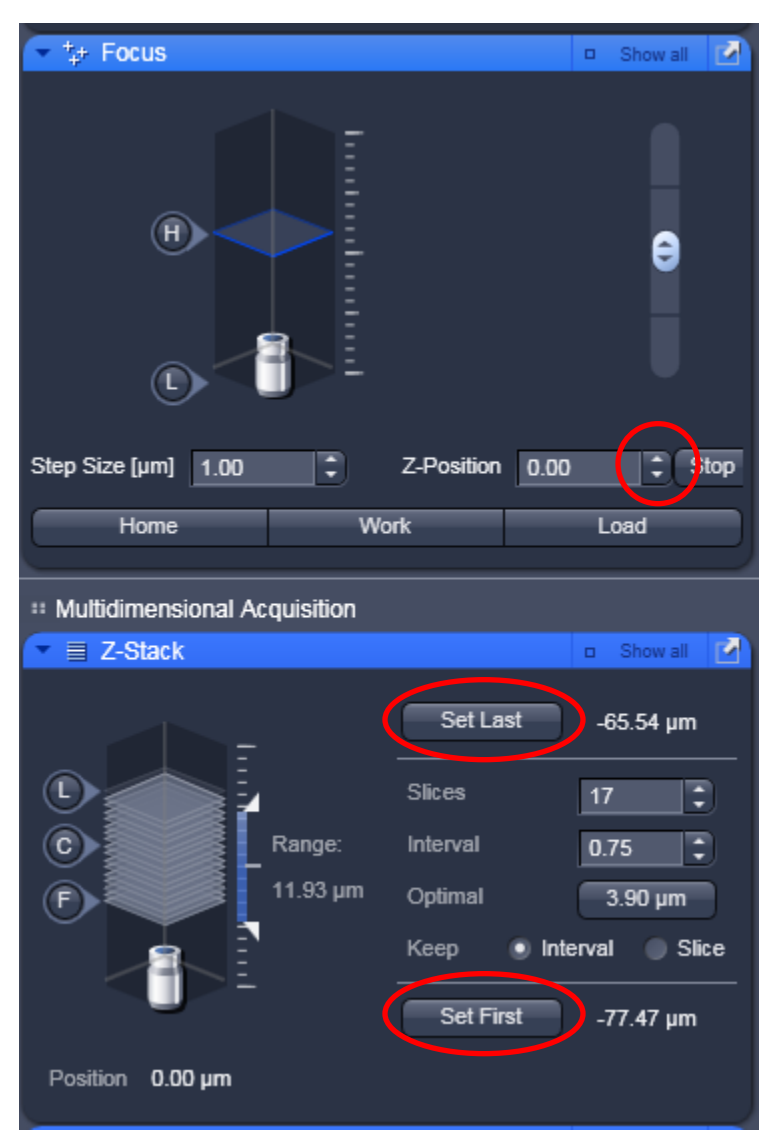

### **3D Confocal Videos**

• Use **ZEN 2009 Light Edition** on your personal computer (free PC download at www.zeiss.de)

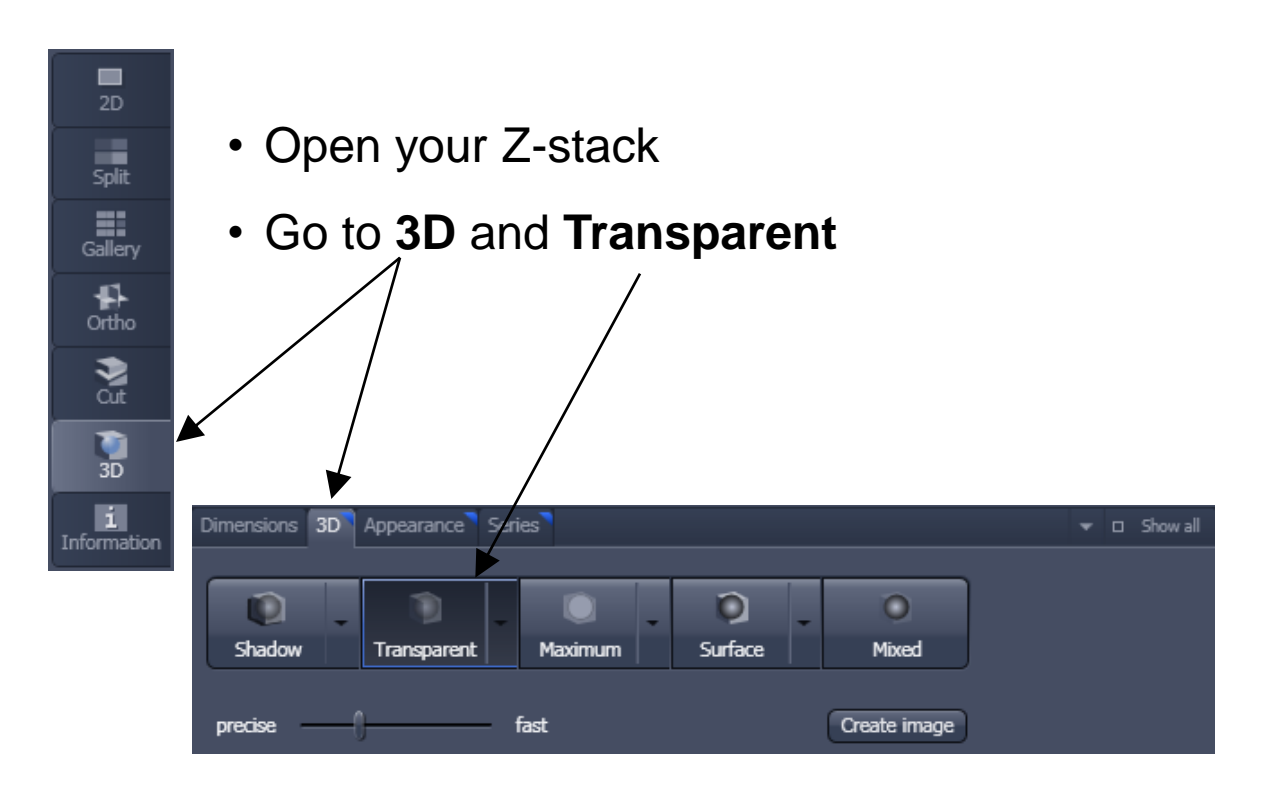

• You should be able to select the **Rotation** button now

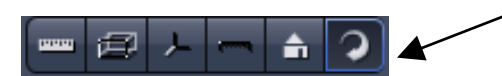

• Go to **Series** (if you can't see it, check the 'Show all' button)

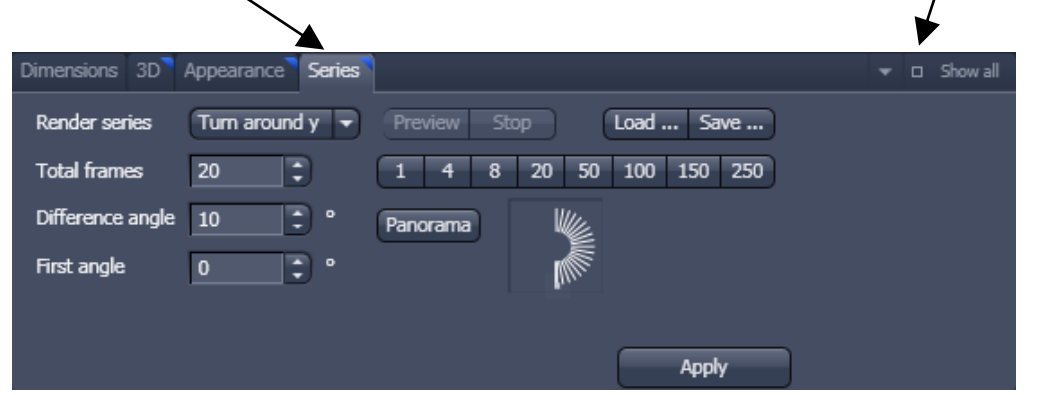

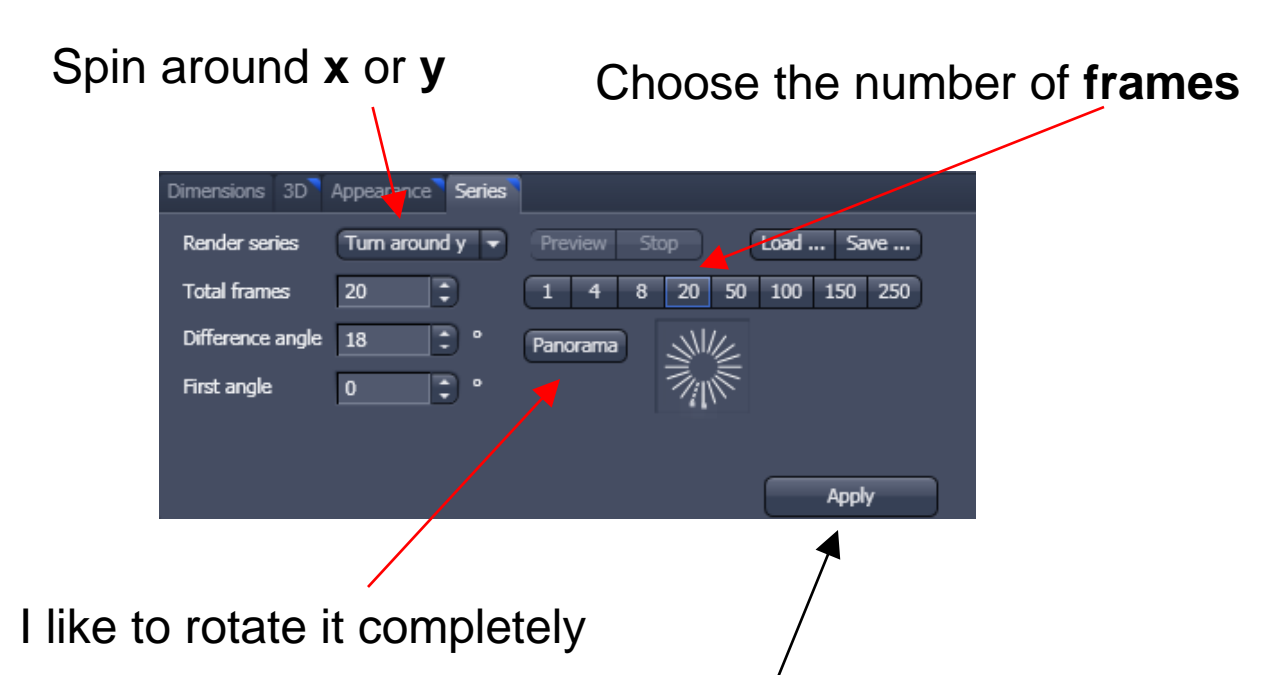

• When you are satisfied, press **Apply**

A new image window will appear called 'Render Series'

• In the Render Series, go to **Player**

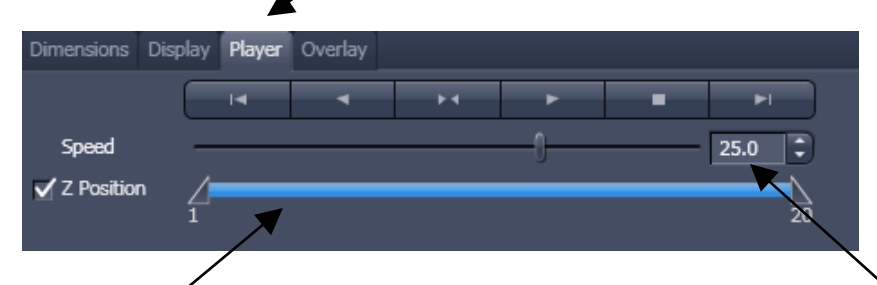

You can refine the **Z slices**

that you want to see Hit play and determine what **speed** you want. I like a slow speed (ex. 2)

• Go to File > Export

**Format:** Video for Windows

**Data:** Contents of image window – series

#### **Frames per second:** 2

• Save and try it out 11

### **Shutdown**

- 1. Check the online calendar to see if someone is after you
	- Always shut off 2-photon: Press and hold Off until Emission disappears & close shutter
	- If someone is on after you (5 hours or less): Leave other lasers on
	- If you are the last person: Turn off lasers
- 2. Close Zen Software

It will prompt you again about leaving lasers on

- 3. Shut down Computer
- 4. Turn off the humidity and CO2, and shut off regulator
- 5. Turn off both switches on the Remote Control
- 6. Clean off objective

Use Sparkle

- 7. Cover the scope
- **8. Clean up after yourselves!!**

# **Startup Procedure- Upright**

#### • **Starting the Upright Microscope:**

- 1. Start the Mercury Bulb first –ONLY IF YOU NEED IT Turn on the FluoArc power supply for Hg bulb about 30mins before using the scope
- 2. Turn on the Main Power Switch on the Remote Control (this gives power to both the computer and microscope)
- 3. Turn on the Computer (button on the tower)
- 4. Start Zen 2009 or AIM.exe software (We've found the Zen software doesn't' work well on this older scope. Select 'Scan New Images/ Start in expert mode'
- 5. If you need the 2-photon laser, the Mai Tai control software is only on the Inverted Confocal computer, so start it there.

### • **Setting up your Sample on Upright:**

- Microscope Buttons:
	- Pull the bar on the top of the scope to switch from LSM to **Ocular**
	- Vertical dials: x/y stage position
	- Right side **bottom/right**: objectives
		- **far right**: HAL halogen, FL mercury bulb
		- **front**: diaphragm for halogen bulb brightness
	- Left side **front up/down buttons**: z stage position
		- **bottom/left**: emission filters for mercury bulb 1=no filter, 2-4= blue, green, red emission
	- Condenser the wheel on the front of stage
		- matches the emission filter and is obj. spec.
		- Remember to add water or oil to the objectives (check the text on the objective)

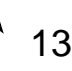